# **S'initier au montage avec Windows Movie Maker**

Lancer le logiciel Movie Maker : Clic sur Démarrer > Tous les programmes.

### **L'interface**

Windows Movie Maker présente une interface très intuitive, divisée en plusieurs zones :

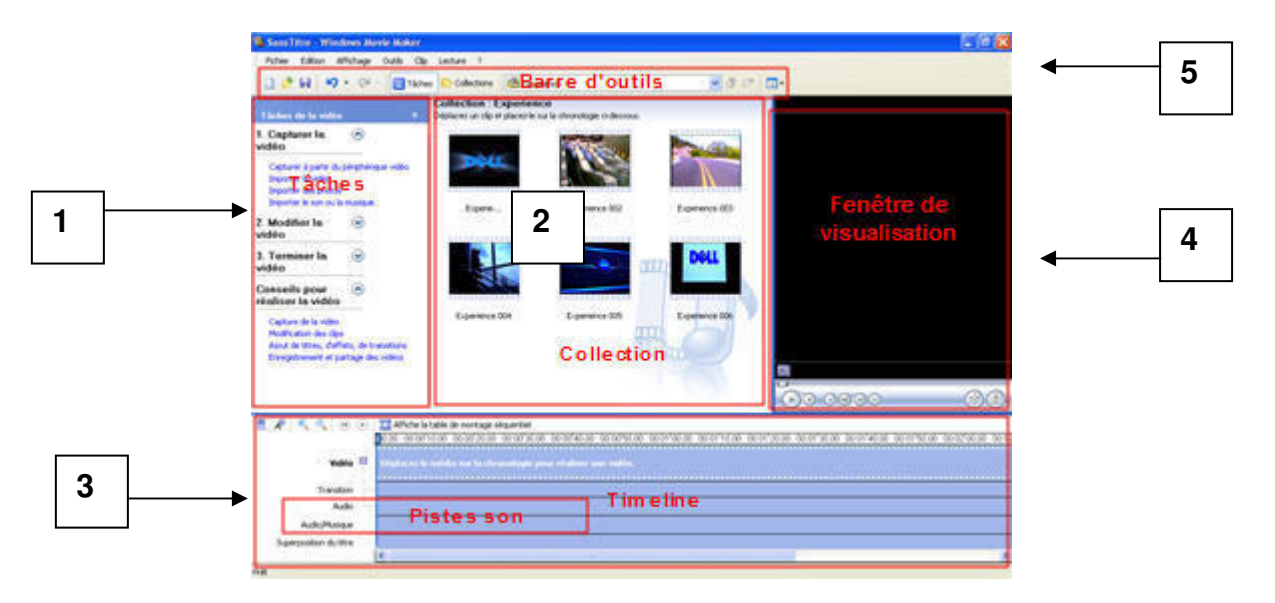

### **1 - Les tâches**

Le logiciel vous guide tout au long du montage en vous proposant une liste des tâches principales que vous êtes susceptible d'effectuer sur votre vidéo. La section "**Capturer la vidéo**" fait le tour des différentes manières d'importer des éléments visuels et sonores dans votre projet.

 Le bouton "**Capturer à partir du périphérique vidéo**" vous permet d'acquérir directement depuis votre caméscope les images enregistrées. Pour plus d'explications, voyez comment transférer ses images et les organiser. Vous pouvez également **importer des éléments qui se trouvent déjà sur votre disque dur** grâce aux boutons "Importer la vidéo / des photos / le son ou la musique".

La section "**Modifier la vidéo**" permet d'afficher **les effets vidéo** (à appliquer sur un clip), **les transitions** (pour passer d'un clip à un autre), **d'ajouter des titrages**, ou de **réaliser une vidéo automatique**. Cette dernière option analyse vos images en fonction du type de vidéo souhaité et réalise le montage automatiquement.

### **2 - Collections, et clips :**

Les "**Collections**" que présente le logiciel ne sont rien d'autres que des **chutiers**, c'est-à-dire un endroit où l'on conserve les différents "**clips**", ou **plans** constituant l'ensemble des éléments à monter.

On y accède grâce au bouton "Collections" de la barre d'outils, leur contenu s'affiche dans la fenêtre du milieu.

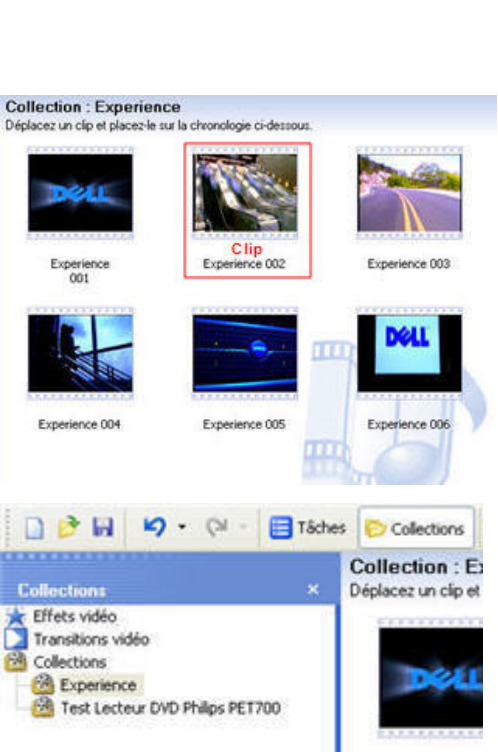

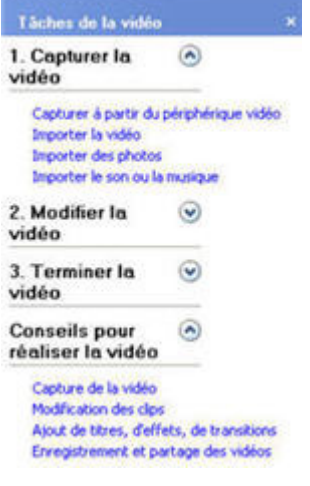

### **3 – La table de montage / La "timeline" :**

La table de montage est aussi appelée "timeline" dans le jargon du montage. Il suffit d'y faire glisser un plan présent dans le chutier pour l'ajouter à la suite des éléments déjà montés.

La timeline ou "Table de montage" reçoit les différents clips constitutifs de votre vidéo finale. Elle peut être affichée sous deux formes, chacune ayant leur particularité et leurs intérêts :

- La "**table de montage séquentielle**" présente les plans à la suite des autres. Vous pouvez également y ajouter des titres et des effets.

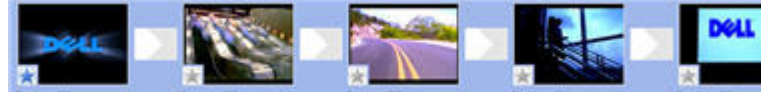

- L'affichage sur forme de "**Chronologie**" permet en revanche d'affiner le montage.

Vous pouvez régler la durée d'un plan, vérifier vos transitions et vos titres, et régler tous les paramètres relatifs au temps. Mais surtout, vous pouvez travailler sur la bande son de votre vidéo.

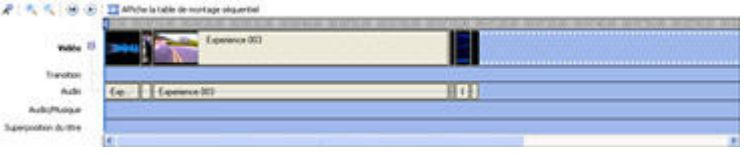

» **Quelques actuces :**

- Pour **ajouter un clip à la timeline**, faites le glisser depuis le chutier vers la timeline.

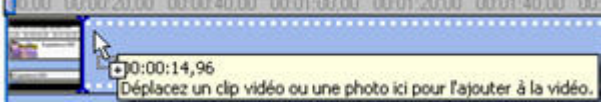

- Pour **lire votre montage**, appuyer sur la barre d'espace ou cliquez sur le bouton de lecture.

Pour **scinder un clip**, cliquer sur le bouton situé sous la fenêtre de visualisation (ou Ctrl+L).

Pour **figer une image** et créer un clip fixe, cliquer sur le bouton symbolisant un appareil photo.

- Les boutons de zoom + et - permettent de **grossir et diminuer l'échelle de la timeline**, très **Externatique pour travailler précisément.** 

Pour **ajuster la durée d'un clip**, cliquez sur le bord. Une double flèche rouge<sup>20,00</sup> 00.0040,00 00.01.00,00 00 apparaît. Tirez vers l'intérieur du clip pour le réduire ou vers l'extérieur pour l'allonger.

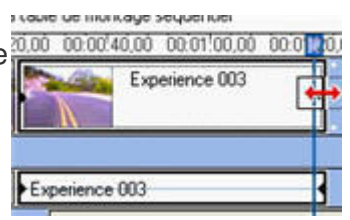

#### - **Eliminer la croix rouge** :

Si une croix rouge apparaît à la place d'une image, cela signifie que Windows Movie Maker ne trouve pas le clip nécessaire pour afficher les images.

Cette erreur se produit si vous avez **renommé, supprimé ou déplacé** le fichier vidéo enregistré sur le disque dur. Une fois que vous avez lié un fichier vidéo à un projet Movie

Maker, veillez à ne pas le renommer, le supprimer ou le déplacer.

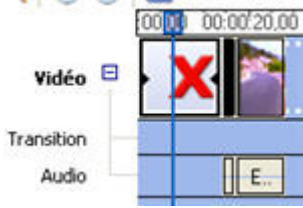

### **4 - Fenêtre de visualisation** :

Windows Movie présente une seule zone d'affichage vidéo. C'est dans cette fenêtre que vous pourrez **visualiser les clips** avant de les monter, et visionner le résultat final de votre travail.

 $\bullet$  (H) (4)

Très pratique pour être précis dans le montage, vous pouvez faire défiler vos plans **image par image** (ou Alt+bouton gauche / Alt+bouton droit).

#### **5 - La bande son** :

Une image, aussi belle soit-elle, perd en qualité si la bande son est mauvaise. Windows Movie Maker vous permet d'optimiser un minimum l'audio de votre vidéo.

Vous pouvez **ajouter une musique**, en provenance d'un CD par exemple (après importation de la piste sélectionnée dans le lecteur Windows Media), sur la **piste Audio/Musique de la timeline**.

Les modulations du son sont identifiées visuellement, pratique pour Contection : Experience se repérer dans la piste sans forcément l'écouter.

#### » **Quelques astuces :**

#### - **Ajouter une musique à son montage** :

Cliquez sur "Tâches" puis "Importer le son ou la musique". Choisissez alors le fichier musical que vous souhaitez intégrer à votre vidéo. Cliquez sur OK, le fichier apparaît dans votre Collection de la même manière qu'un clip.

Vous pouvez alors le faire glisser sur la piste Audio/Musique.

## - **Diminuer ou augmenter le volume d'un seul clip** :

effectuez un clic droit sur le son associé, puis Volume. Ajustez le niveau sonore grâce au curseur.

- **Rendre un clip muet** : cochez la case "Clip muet" : aucun son ne sera lu pour ce clip, pratique pour se débarrasser du son enregistré qui n'est souvent qu'un brouhaha inaudible.

- **Ajuster son d'ambiance et musique** : cliquez sur le bouton "Définir la balance audio" en bas à gauche.

Une fenêtre s'ouvre, vous pouvez régler la balance entre le son d'origine lié à vos images et la piste musicale ajoutée.

- **Ajouter votre propre commentaire** : cliquez sur le bouton "Narration de la chronologie" pour ajouter un commentaire à la manière d'un documentaire ou d'un reportage. Il permettra de créer un liant et d'ajouter <sup>1.</sup> du sens aux images en fournissant des informations qui n'apparaissent pas à l'écran.

Une fenêtre s'affiche et vous donne accès aux options. Vous pouvez vérifier le "**niveau d'entrée**" pour être sûr que votre microphone fonctionne et que votre voix est bien enregistrée.

Le bouton "**démarrer**" permet de commencer l'enregistrement.

Si vous cochez la case "**Limiter la narration**...", ceci a pour effet de limiter l'enregistrement à la durée restante avant le prochain clip (28 secondes dans notre exemple).

Enfin, la case "**Haut-parleurs muets**" permet de couper vos haut-parleurs et ainsi d'éviter les effets "larsen" durant l'enregistrement.

N'oubliez pas qu'un commentaire aide souvent à la compréhension de l'histoire que vous souhaitez raconter...

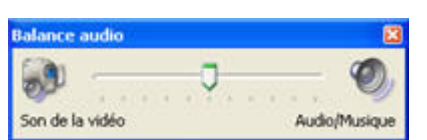

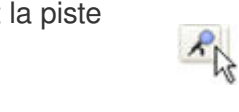

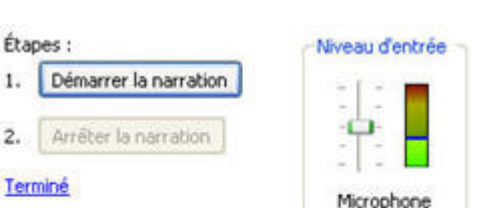

Pour en savoir sur la narration de la chronologie

 $2.$ 

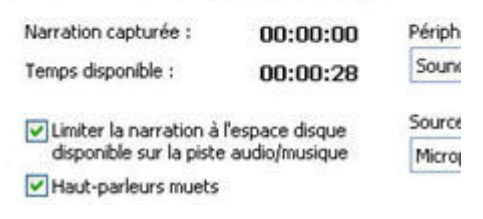

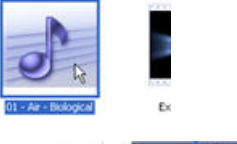

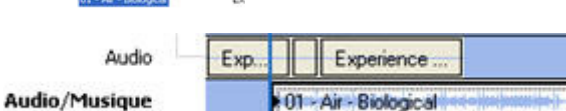

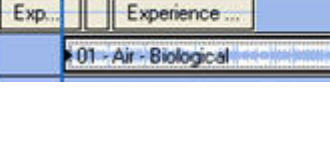

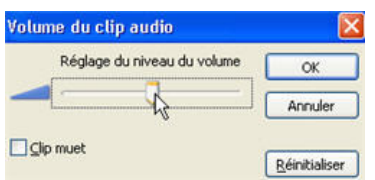